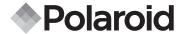

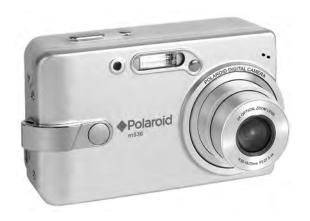

**User Guide** 

m536 5.0 Megapixels Digital Camera

#### **Product Overview**

- 1. Shutter button
- Operation lamp
- 3. Flash
- 4. Lens
- 5. Power button
- 6. Speaker
- 7. Microphone
- 8. Self-portrait mirror

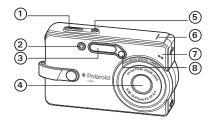

- 9. Zoom out / Thumbnail button
- 10. LCD Screen
- 11. Power / Auto Focus LED
- 12. Display button
- 13. Tripod mount
- 14. Zoom in button
- 15. Playback mode button
- 16. Menu button
- 17. Hand strap holder
- 18. USB / AV OUT port
- 19. Mode button
- 20. Battery / SD card door

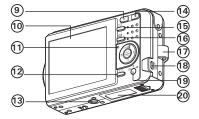

- 21. Scene mode / Erase / Up button
- 22. Macro / Left button
- 23. Self-time / Continuous / Down button
- 24. Flash / Right button
- 25. Set / Adjust button

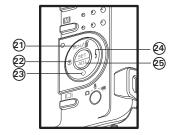

## **Table of Contents**

| 1 | Getting Started                                   | 7  |
|---|---------------------------------------------------|----|
|   | Camera Package Contents                           | 8  |
|   | Attaching the Hand Strap                          | 9  |
|   | Inserting the Battery into the Camera             |    |
|   | Charging the Battery                              |    |
|   | Turning the Camera On and Off                     |    |
|   | Checking the Battery Power Level                  |    |
|   |                                                   |    |
| 2 | Camera Setting                                    | 12 |
|   | Checking Camera Status                            |    |
|   | Capture Mode                                      |    |
|   | How to Navigate Menus                             |    |
|   | Setup Menu                                        |    |
|   | Adjusting the Beep Sound Volume                   |    |
|   | Selecting start-up Sound                          |    |
|   | Selecting Auto Review Period                      | 21 |
|   | Power Saving Settings                             |    |
|   | Setting the Date and Time                         |    |
|   | Setting the Display Language                      |    |
|   | File No. Reset Setting                            |    |
|   | Choosing a Startup Image                          |    |
|   | Formatting the Internal Memory                    |    |
|   | Resetting to Default Settings                     |    |
|   | Turning the Information Display On/Off            |    |
|   |                                                   |    |
| 3 | Taking Pictures                                   | 32 |
|   | Taking Pictures in Normal Mode                    | 32 |
|   | Taking Pictures in Macro Mode                     | 34 |
|   | Taking Pictures in Different Scene Shooting Modes | 34 |
|   | Setting Self-timer                                | 38 |
|   | Taking Continuous Pictures                        | 39 |
|   |                                                   |    |

| Zoom Feature                                                                                                    | 40  |
|----------------------------------------------------------------------------------------------------|-----|
| Setting the Image Size and Quality                                                                                                | 42  |
| Setting the Sharpness                                                                                                    |     |
| Setting the Photo Effect                                                                                                    |     |
| Setting Date/Time, Display On/Off                                                                                                 | 46  |
| Setting White Balance                                                                                                    |     |
| Setting the ISO                                                                                                    |     |
| Setting Exposure Compensation                                                                                                    |     |
|                                                                                                    |     |
| 4 Recording Video Clips                                                                                                    | 50  |
| Recording Video Clips                                                                                                    |     |
| Setting the Video Size                                                                                                    |     |
| 5                                                                                                    |     |
| 5 Recording Audio Clips                                                                                                    | 52  |
| Recording Audio Clips                                                                                                    | 52  |
| Recording a Voice Memo for the Desired Image                                                                                      |     |
|                                                                                                    |     |
| 6 Managing Pictures and Video clips                                                                                               | 54  |
| Reviewing Pictures                                                                                                    |     |
| Rotating the Displayed Picture                                                                                                    |     |
| Changing the Image Size                                                                                                    |     |
| Adding Stickers to a Still Image                                                                                                  |     |
| Reviewing Picture and Video Clip Files in Thumbnail                                                                               |     |
| Running a Slide Show on the LCD Screen                                                                                            |     |
| Playing a Video Clip on the LCD Screen                                                                                            |     |
| Playing Audio Clips                                                                                                    |     |
| Playing a Voice Memo                                                                                                    |     |
| Protecting/Unprotecting Pictures, Video and Audio Clips                                                                           |     |
| Deleting Pictures, Video and Audio Clips                                                                                          |     |
| Viewing Pictures and Video Clips on a TV                                                                                          |     |
| g                                                                                                    |     |
| 7 Print Settings                                                                                                    | 69  |
| About PictBridge                                                                                                    |     |
| A About DROE                                                                                                    | 70  |
| Polaroid m536 Digital Camera User Guide Download from Www.Somanuals.com. All Manuals Search And Download www.polaroid-digital.com | od. |
| www.polaroid-digital.com                                                                                                    | au. |

| Using the SD (Secure Digital) Card      Using the SD Card                                                                                                    |                                |
|----------------------------------------------------------------------------------------------------|--------------------------------|
| <ul> <li>Formatting a SD Card</li> <li>Copying Pictures, Video and Audio Clips to Memory Card</li> </ul>                                                                             | 84                             |
| 9 Installing the Software onto a Computer  • Installing the Software  • Software Included with Your Camera  • Computer System Requirements                                           | 87<br>89                       |
| Transferring Pictures and Video Clips To a Computer      Before Transferring Files      Connecting to Your Computer      Transferring Pictures, Video and Audio Clips to a Computer  | 92<br>92                       |
| 11 Troubleshooting Problems                                                                                                    |                                |
| 12 Getting Help  Polaroid-digital Online Services  Customer Support  ArcSoft Software Help                                                                                           | 98<br>98                       |
| 13 Appendix  Technical Specifications  Storage Capacities  Uninstalling Polaroid m536 Driver (PC only)  Camera Default Settings  Using Your Battery  Tips, Your Safety & Maintenance | 99<br>101<br>106<br>107<br>108 |
| Regulatory Information                                                                                                    | 109                            |

## 1 Getting Started

Thank you for selecting the new Polaroid m536 digital camera for your imaging needs. The m536 comes equipped with a powerful 5.0 CCD sensor, 2.5-inch bright color TFT LCD, high quality optics and many manual settings and options.

Outstanding features that your m536 digital camera has:

- A high quality glass lens system for exposures from 15.7 inches to infinity in wide angle and from 19.7 inches to infinity in telephoto, including 3 times optical and 4 times digital zoom modes.
- Built-in flash with five modes (off, on, red-eye reduction, Slow Sync and auto).
- Free to edit your images and print your pictures by DPOF.
- Large 2.5 inch LCD screen for easier viewing.
- Customized different scene shooting modes for more accurate and convenient picture taking.

## • Camera Package Contents

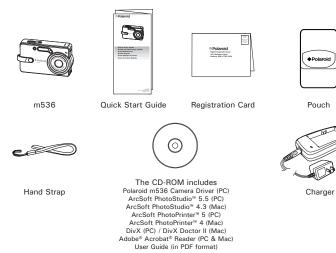

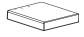

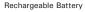

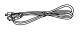

USB Cable

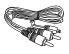

Video Cable

### Attaching the Hand Strap

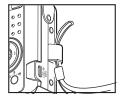

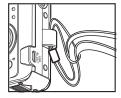

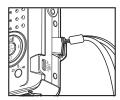

#### . Inserting the Battery into the Camera

One Lithium Ion rechargeable battery is supplied with the product. For a detailed guideline on battery usage, please see "Using Your Battery" on page 108.

- 1. Open the camera battery door by pushing it outwards as illustrated.
- Insert the battery as shown, ensuring you follow the +/- signs correctly.
- Close the battery door by pressing it downwards and then sliding it towards the camera to lock.

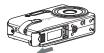

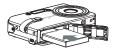

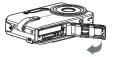

## Charging the Battery

After purchase and before use, charge the battery for 8 hours initially and about 2 hours for subsequent chargings.

 Install the battery as shown, and press the battery downwards onto the charger till you hear a click sound. Make sure the battery is securely seated in the battery slot.

Connect the plug to the charger as shown and connect the adapter to the household power outlet.

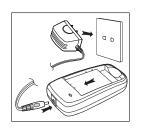

| Battery Charge LED in Red   | Charge is in progress. |
|-----------------------------|------------------------|
| Battery Charge LED in Green | Charge is complete.    |

## **|| || ||**

#### NOTE:

The AC adapter will stop operation once the battery is fully charged. It is recommended to disconnect the AC adapter from the charger when the battery charge LED turns green.

Only use the supplied Lithium Ion rechargeable battery with the camera. This rechargeable battery should last for the life of the camera, but as is the case with all rechargeable batteries the actual charge held may decline with use. Should it ever become necessary to replace the rechargeable battery, please contact your distributor or visit www.polaroid-digital.com for more information on replacement or backup batteries.

## • Turning the Camera On and Off

- Press and hold the button until the LCD screen is activated.
- Press the button again to turn the power off.

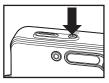

NOTE:

Pressing the button also powers on the camera. Pressing the button again switches to the capture mode for taking pictures.

#### Checking the Battery Level

Check the battery power level before taking pictures.

1. Turn on the camera.

the battery.

- 2. Check the battery power level that appears on the LCD screen.
- Battery power is full.Battery power is low.Battery power is exhausted. Please recharge

## 2 Camera Settings

### Checking Camera Status

Turn on the camera, view the camera's LCD screen to check which camera settings are active. Those particular features whose icons are not displayed are not activated.

### Still Image Mode

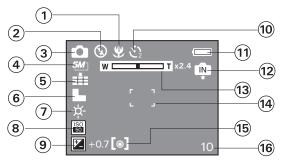

| No. | Description | Icon                  | Ref. Page |
|-----|-------------|-----------------------|-----------|
| 1   | Macro Mode  | *                     | 34        |
| 2   | Flash Mode  | ⑤, \$A, \$®, \$, \$\$ | 37        |

| No. | . Description Icon           |                                          | Ref. Page |
|-----|------------------------------|------------------------------------------|-----------|
| 3   | Shooting Mode                |                                          | 35        |
| 4   | Image Resolution             | 5M], 3:2, 4M],3M],2M],VQA]               | 42        |
| 5   | Quality                      | ≡ <b>≛</b> ≡, <b>=≛</b> =, <b>=±</b> =   | 43        |
| 6   | Sharpness                    | L, L, D                                  | 44        |
| 7   | White balance                | - ☆, 為, 淥, 泙, 泙, <b>丛</b><br>, AUTO      | 47        |
| 8   | ISO Sensitivity              | SO, SO, SO, AUTO                         | 48        |
| 9   | Exposure Compensation Value  | <b>∠</b> ,-2······+2                     | 49        |
| 10  | Self-timer                   | ن کا <sub>ک</sub> کا <sub>ن</sub> کا     | 38        |
|     | Continuous Pictures          |                                          | 39        |
| 11  | Battery Power Level          | ■, ⊿, □                                  | 11        |
| 12  | Internal Memory              | (N)                                      |           |
|     | SD Card                      | -                                        |           |
| 13  | Optical & Digital Zoom Bar   | WT                                       | 41        |
|     | Digital Zoom Factor          | X 1.0 X 4.0                              | 40        |
| 14  | Focus Mark                   | r 1                                      |           |
| 15  | Light Metering               | [ <b>0</b> ], [ <b>-</b> ], [ <b>•</b> ] | 43        |
| 16  | Number of Remaining Pictures | 10                                       |           |

#### Video Mode

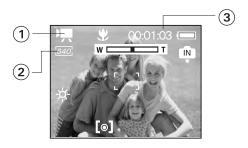

| No. | Description              | Icon                | Ref. Page |
|-----|--------------------------|---------------------|-----------|
| 1   | Video Mode               | <b>汽</b>            | 50        |
| 2   | Video Size               | [640], [320], [160] | 51        |
| 3   | Remaining Recording Time | 00:01:03            |           |

#### Audio Mode

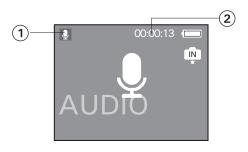

| No. | Description              | Icon     | Ref. Page |
|-----|--------------------------|----------|-----------|
| 1   | Audio mode               | <b>.</b> | 52        |
| 2   | Remaining Recording Time | 00:00:13 |           |

#### Playback Mode

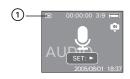

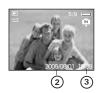

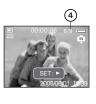

| No. | Description   | Icon       |    |
|-----|---------------|------------|----|
| 1   | Playback mode | ▶          | 54 |
| 2   | Date          | 2005/08/01 |    |
| 3   | Time          | 18:39      |    |
| 4   | File Number   | 4/9        |    |

#### Camera Modes

The camera has two working modes, Capture mode and Playback mode. Pressing the button switches between the Capture mode and Playback mode.

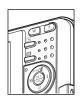

#### Capture Mode

Under this mode, you can record still images, video and audio clips. This mode allows selecting the image and video settings according to the shooting environment. For more details, refer to "Taking Pictures" on page 32, "Recording Video Clips" on page 50 and "Recording Audio Clips" on page 52.

#### Playback Mode

This mode allows the review, rotation, protection or deletion of pictures and video clips from the camera. You also can add your favorite sticker and a voice memo to a picture. For more details, please refer to "Managing Pictures and Video Clips" on page 54.

#### Capture Modes

The camera has three modes for recording still images, video clips and audio clips.

Pressing the button cycles through these three modes.

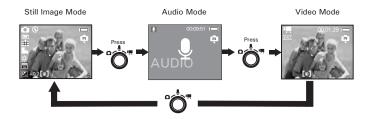

## • How to Navigate Menus

Menus are used to select capture and play settings, as well as other camera settings like the Date/Time and Auto Power Off.

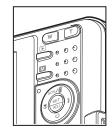

- 1. Press the or button to enter a menu bar and press it again to exit.
- 2. Press the and buttons to scroll left and right through the menu bar.

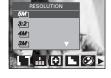

- 3. Press the and buttons to scroll up and down through menu options.
- 4. Press the button to enter a submenu or confirm your choice.

### • Setup Menu

You can change the basic settings of the camera in Capture mode and Playback mode

- 1. Press the Dutton.
- 2. Press the or button to choose (SETUP).
- 3. Press the  $\frac{\text{SET}}{\text{ADJ}}$  button to enter the setup menu.
- 4. Press the button to exit the setup menu.

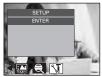

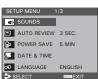

### Adjusting the Beep Sound Volume

You can turn the beep sound on and off in the setup menu. When the beep sound is turned on, the camera will beep when you press the buttons.

- 1. Access the setup menu.
- 2. (SOUNDS) is the current selection.
- 3. Press the button.
- 4. "VOLUME" is the current selection.
- 5. Press the or button to select the desired setting
- 6. Press the button.
- 7. Press the button to exit the menu.

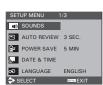

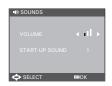

## Selecting start-up Sound

- 1. Access the setup menu.
- 2. (SOUNDS) is the current selection.
- 3. Press the  $\stackrel{\text{\tiny (SET)}}{\text{\tiny (ADJ)}}$  button.
- Press the button to select "START-UP SOUND".
- 5. Press the or button to select and listen to the desired start-up sound.
- 6. Press the button.
- 7. Press the button to exit the menu.
  - This setting is also available in (Video) and (Playback) modes.

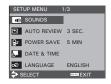

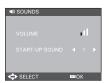

## Selecting Auto Review Period

When the auto review feature is activated, the picture just taken will be shown on the LCD screen for a certain period.

- 1. Access the setup menu.
- 2. Press the or button to select (4) ( AUTO REVIEW).
- 4. Press the or button to select the desired setting.

OFF AUTO REVIEW POWER SAVE 5 SEC. DATE & TIME LANGUAGE

English MANUEXIT

SETUP MENU SOUNDS

OFF

The auto review feature is not activated.

3 SEC/5 SEC The picture just taken will be shown on the LCD screen for a certain period.

6. Press the button to exit the menu.

NOTE:

This setting is also available in (Video) and (Playback) modes.

## Power Saving Settings

The camera performs the following power save operation to conserve battery power.

- 1. Access the setup menu.
- 2. Press the or button to select (POWER SAVE).
- 3. Press the button.
- Press the or button to select the desired setting.

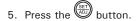

The power save feature is not activated.

The camera is designed to go into sleep mode automatically to save battery life after the specified period of inactivity and will switch off after 1 minute inactivity.

6. Press the button to exit the menu.

■ NOTE:

1/3/5 MIN

**OFF** 

This setting is also available in (Video) and (Playback) modes.

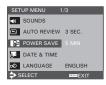

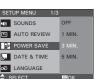

## Setting the Date and Time

- 1. Access the setup menu.
- 2. Press the or button to select (DATE & TIME).
- 3. Press the button.
- 4. Press the or button to select a field, such year, month, day, hour, minute, and date format.
- 5. Press the or button to adjust the value in the field and select the date format.
- 6. Press the button.
- 7. Press the button to exit the menu.

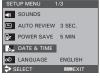

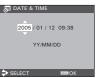

# NOTE:

- If the batteries are removed for about two days, the DATE & TIME setting will be lost.
- This setting is also available in (Video) and (Playback) modes.

### Setting the Display Language

Under this setting, you can select the language you prefer for the LCD screen.

- 1. Access the setup menu.
- Press the or button to select し (LANGUAGE).
- 3. Press the button.
- Press the or button to select the desired setting.
- 5. Press the button.
- 6. Press the D button to exit the menu.

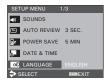

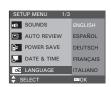

### File No. Reset Setting

Setting the file numbers in series for all taken picture on the internal memory or a memory card avoids the file name duplication when images are downloaded to a computer.

- 1. Access the setup menu.
- 2. Press the or to select (FILE NO.).
- 3. Press the button.
- 4. Press the or button to select the desired setting.

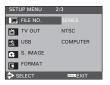

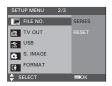

| SERIES                                         | The file number of a newly-captured picture will continue from the last number used. |  |
|------------------------------------------------|--------------------------------------------------------------------------------------|--|
| RESET The picture file number starts from 0001 |                                                                                      |  |

- 5. Press the button.
- 6. Press the button to exit the menu.

Choosing a Startup Image

A start-up animation image appears on the LCD screen for a few seconds when the camera is turned on.

You can choose a recorded image in your camera as your own startup image:

- 1. Set the camera to Playback mode.
- 2. Press the or button to select a desired image.
- 3. Press the button.
- 4. Press the or button to select (S.IMAGE).

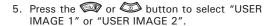

- 6. Press the button.
- 7. Access the setup menu.
- 8. Press the or button to select (S.IMAGE).

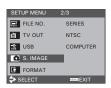

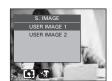

- 9. Press the button.
- 10. Press the or button to select the desired picture.
- 11.Press the button.

The image that you choose will stored in directory as a startup image.

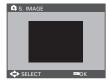

12.Press the button to exit the menu.

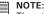

The startup image will not be deleted even if the original image is deleted or memory is formatted.

### Formatting the Internal Memory

Formatting the internal memory deletes all data stored in it.

- 1. Access the setup menu.
- 2. Press the or button to select (FORMAT).
- 3. Press the button.

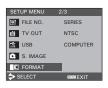

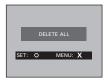

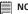

#### NOTE:

- Data deleted by a format operation is not recoverable. Make sure you do not have any useful data currently stored in the internal memory before you format it.
- Formatting the internal memory destroys all the pictures, even those are protected.
- With a memory card inserted, the above operation would format the inserted memory card only. The internal memory will not be formatted .

## Resetting to Default Settings

You can easily change all the settings you made back to the camera default setting by the following steps.

Please refer to "Camera Default Settings" on page 107 for more details.

- 1. Access the setup menu.
- 2. Press the or button to select (RESET ALL).

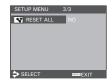

- 3. Press the button.
- 4. Press the or button to select "YES".
- 5. Press the button.
- 6. Press the button to exit the menu.

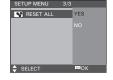

## NOTE:

The Date & Time setting does not change with this procedure.

## • Turning the Information Display On/Off

Press the button a few times switches the LCD screen to the next display mode in the following sequence.

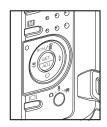

#### Still Image Mode

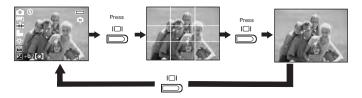

#### **About Crossing Lines**

The crossing lines on the LCD helps check and lock the location of your subject when you frame it on the LCD screen.

#### Video Mode

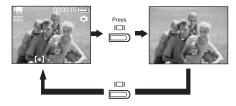

## Playback Mode

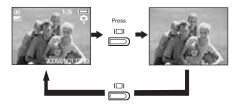

## 3 Taking Pictures

#### Before you take pictures, please read this note first:

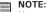

Never remove the battery while a picture is being saved. Doing so will prevent the current picture from being saved and may corrupt other pictures already stored on the camera's internal memory or a memory card.

#### • Taking Pictures in Normal Mode

Use this mode to capture subjects and make sure they are at least the distance from the taking lens as indicated below:

Wide Angle: 1.3 ft  $\sim$  Infinity (0.4 m  $\sim$  Infinity) Telephoto: 1.7 ft  $\sim$  Infinity (0.5 m  $\sim$  Infinity)

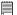

#### NOTE:

Most settings are saved by the camera when the power is turned off so that the same setting is automatically available when the power is turned on again. Make sure you verify your settings when turning the camera on again.

- 1. Set the camera to the Still Image mode.
- 2. Frame your subject using the LCD screen.

Press the Shutter button halfway to set the exposure and focus. The camera automatically detects the subject. The camera's focus mark is highlighted in green and the Auto Focus LED remains on when the camera's focus is locked on the subject.

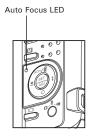

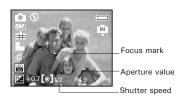

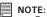

- Capture mode by default.
- When the camera's focus mark is highlighted in red and the Auto Focus LED blinks, the subject is not in proper focus. Release the Shutter button, recompose the scene and press the Shutter button halfway to reset the focus.
- The LCD screen will show you the aperture value and shutter speed at which
  you take the picture.
- 4. Hold the camera steady and slowly press the shutter button down to take your image.

## • Taking Pictures in Macro Mode

Use this mode to capture subjects this close to the lens:

Wide Angle:  $0.32 \text{ ft} \sim 2.6 \text{ ft} (0.1 \text{ m} \sim 0.8 \text{ m})$ Telephoto:  $0.3 \text{ ft} \sim 2.6 \text{ ft} (0.09 \text{ m} \sim 0.8 \text{ m})$ 

- 1. Set the camera to Still Image mode.
- 2. Press the button and the cicon appears on the LCD screen.
- 3. Capture procedures are the same as for taking a picture in the normal capture mode. See page 32.

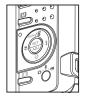

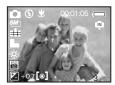

### • Taking Pictures in Different Scene Shooting Modes Select a mode that is suitable to your shooting conditions:

- 1. Set the camera to Still Image mode.
- 2. Press the button to show the scene shooting mode screen.

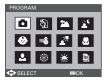

| Display    | Option      | Description                                                     |
|------------|-------------|-----------------------------------------------------------------|
| ۵          | PROGRAM     | For taking general pictures                                     |
| ₹ <u>D</u> | PROTRAIT    | Blurring the background to focus on the subject                 |
| 24         | LANDSCAPE   | Used for the wide scenic views                                  |
| ۰          | NIGHT SCENE | Shooting the subject while keeping the background night scenery |
|            | CLOSE-UP    | Close-up shooting for small subject                             |
| •          | CHILDREN    | Take a still image to capture moving children                   |
| ≈8         | BEACH&SNOW  | Used for the beach or snow scenery                              |
| <b>₽</b>   | BACKLIGHT   | Shooting the image of backlight object by changing metering     |
|            | TEXT        | Enhance the black & white contrast                              |
| <u>D</u>   | РНОТО       | Taking an ID photo and printing out on a postcard-sized paer.   |
| 0          | FIREWORKS   | Used for fireworks scenes.                                      |
| <b>*</b>   | SUNSET      | Enhance the red hue for recording sunset images                 |

- 3. Press the , or button to select the desired setting.
- 4. Press the button.
- 5. Capture procedures are the same as for taking a picture in the normal Capture mode. See page 32.

### Setting Flash Mode

Flash Range for Normal mode:

Wide Angle: 1.3 ft  $\sim$  8.0 ft (0.4 m  $\sim$  2.4 m) Telephoto: 1.7 ft  $\sim$  5 ft (0.5 m  $\sim$  1.5 m)

Flash Range for Macro mode:

Wide Angle:  $0.33 \text{ ft} \sim 2.7 \text{ ft } (0.1 \text{ m} \sim 0.8 \text{ m})$ Telephoto:  $0.3 \text{ ft} \sim 2.7 \text{ ft } (0.09 \text{ m} \sim 0.8 \text{ m})$ 

- 1. Set the camera to Still Image mode.
- Press the button to cycle through the flash settings and select the one you need. The icon (according to the flash setting you selected) will appear on the LCD screen.

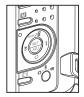

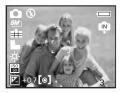

The camera has five flash modes (default setting is Auto Flash). Use the flash when you take pictures at night, indoors, or outdoors in heavy shadows.

| Display     | Option            | Description                                                                                                    |
|-------------|-------------------|----------------------------------------------------------------------------------------------------|
| <b>4</b> A  | Auto flash        | The flash fires automatically as needed. Use this setting to take most pictures.                                                                                                    |
| 40          | Red-eye Reduction | The flash fires for every picture. The flash fires multiple times before shooting to reduce red-eye phenomenon.                                                                                                    |
| 4           | Flash On          | The flash fires for every picture. Use this setting in high-contrast situations to provide fill-light or use it indoors in low light.                                                                                                    |
| S <b>\$</b> | slow sync         | The flash fires regardless of the surrounding brightness. In low light conditions, slow shutter speed provides better lighting of the background that is out of range of the flash.                                                                                                    |
| <b>③</b>    | Flash Off         | The flash does not fire. Use this setting for outdoor pictures or where flash is prohibited or may be distracting. Also use when shooting toward a reflective surface, such as a window or mirror. If you do not have enough light when using this setting, your pictures will be too dark. |

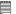

- Flash modes are only used in still image shooting.
- Never touch or block the flash with your fingers.

## Setting Self-timer

Your camera is designed with a self timer function which will allow you to take pictures with a count down of 2 or 10 seconds.

- 1. Set the camera to Still Image mode.
- Press the button repeatedly to cycle through the self-timer settings and select the one you need.

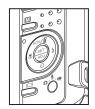

| Display        | Option      | Description                                                  |
|----------------|-------------|--------------------------------------------------------------|
|                | Single shot | Record a single image                                        |
| <u>ئ</u>       | 2-SEC       | Take a picture after a count down of 2 seconds.              |
| <b>3</b>       | 10-SEC      | Take a picture after a count down of 10 seconds.             |
| <u>్ర</u> ల్లు | Double      | Take two pictures in a shot after a count down of 10 seconds |

3. Capture procedures are the same as for taking a picture in the normal capture mode. See page 32.

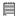

- This feature is only available in Still Image mode.
- Place the camera on a flat surface or use a tripod when using the self-timer function.

## • Taking Continuous Pictures

Continuous pictures mode lets you take up to 4 pictures in succession.

- 1. Set the camera to Still Image mode.
- Press button repeatedly until the licon appears on the LCD screen.
- Capture procedures are the same as for taking a picture in the normal capture mode. See page 32.

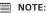

The flash is automatically disabled in the (Continuous) mode.

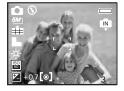

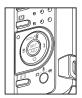

#### Zoom Feature

There are two types of zoom in this camera: optical zoom and digital zoom. Optical zoom alters the focal distance of the lens zoom, and its factor range is 1X to 3X. Digital zoom is activated after you reach the maximum optical zoom (3X). It enlarges the part of the image at the centre of the image screen. Digital zoom factor range is 1X to 4X. These zoom features let you zoom in the central area of an image and photograph only the enlarged portion of the picture.

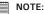

- · Using the digital zoom may cause a decrease in image quality.
- Digital zoom feature is not available during the recording of video clips.

#### Turn Digital Zoom On/Off

- 1. Set the camera to Still Image mode.
- 2. Press the button.
- Press the or button to select (DIGITAL ZOOM).
- 4. Press the or button to select the desired setting.
- Press the button.

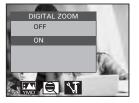

#### To Zoom In and Out

- 1. Set the camera to Still Image mode.
- 2. Press the to zoom in the subject, or press the button to return to original zoom status. While you press the or wbuttons, a red square will show on the zoom status bar as illustrated. The red square in the bar indicates the zoom status. "T" stands for "Tele" and "W" stands for "Wide". Keep the button pressed, and the camera switches from optical zoom to digital zoom when it reaches the maximum optical zoom.
- 3. Now you can takes pictures and review them under the zoom setting you just made. The zoom setting will remain after pictures are taken. If you want to take a normal size picture, please use the w button.

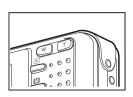

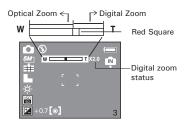

Setting the Image Size and Quality

Picture resolution refers to the number of pixels in a digital picture. Picture quality depends on the JPEG file compression that the camera applies when the picture is taken. Higher resolution and less compression make better quality which occupies more memory space. Smaller size pictures with normal quality are easier to email while larger size with fine quality are better for printing.

### Resolution setting

- 1. Set the camera to Still Image mode.
- Press the button.
- 3. Press the or button to select (RESOLUTION).
- Press the or button to select the desired setting.
- 5. Press the 🕮 button.

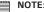

It is recommended to use the 5M resolution for printing pictures.

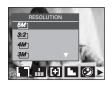

## Quality setting

- 1. Set the camera to Still Image mode.
- 2. Press the button.
- 3. Press the or button to select (QUALITY).
- 4. Press the or button to select the desired setting.
- 5. Press the 🕮 button.

## • Setting Light Metering

- 1. Set the camera to Still Image mode.
- 2. Press the button.
- 3. Press the or button to select (METERING).
- 4. Press the or button to select the desired setting.
- 5. Press the button
- NOTE:
  This setting is also available in (Video) mode.

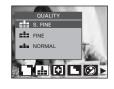

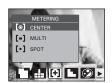

# • Setting the Sharpness

Use the sharpness setting to highlight or blend the edges of subjects in pictures.

- 1. Set the camera to Still Image mode.
- 2. Press the button.
- Press the or button to select (SHARPNESS).

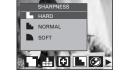

- Press the or button to select the desired setting.
- 5. Press the button.

| Option | Description                                                                                |
|--------|--------------------------------------------------------------------------------------------|
| L      | Increases contrast on the edge of the picture. But noise may occur in the recording image. |
| -      | The edges of the image are sharp, This is suitable for printing.                           |
|        | Soften the edge of the picture, creating a "soft focus" effect                             |

## Setting the Photo Effect.

This setting allows control over the color tones and moods of a picture.

- 1. Set the camera to Still Image mode.
- 2. Press the button.
- 3. Press the or button to select (EFFECT).

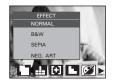

- Press the or button to select the desired setting.
- 5. Press the button.

| Option   | Description                                                                                  |
|----------|----------------------------------------------------------------------------------------------|
| NORMAL   | For taking pictures with neutral hues.                                                       |
| B & W    | For taking black-and-white pictures.                                                         |
| SEPIA    | For taking pictures with a brown and antique look.                                           |
| NEG. ART | Like the image on a film that makes the white areas of original black and black areas white. |
| MOSAIC   | For taking pictures with a mosaic tile effect.                                               |
| RED      | For taking pictures with a reddish hue.                                                      |
| GREEN    | For taking pictures with a greenish hue.                                                     |
| BLUE     | For taking pictures with a bluish hue.                                                       |

- . This setting is available in Still Image and Playback modes
- The mosaic effect only can be set in Playback mode.

## • Setting Date/Time, Display On/Off

Date and time are displayed on the picture by default. You can hide one or both of them by the following steps.

- 1. Set the camera to Still Image mode.
- 2. Press the button.
- Press the or button to select (DATE STAMP).
- Press or button to select the desired setting.
- 5. Press the button.

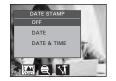

## Setting White Balance

Selecting the right type of white balance can help to make the colour of a subject appear more natural under the type of lighting that is available.

- 1. Set the camera to Still Image mode.
- 2. Press the button.
- 3. Press the or button to select (WHITE BALANCE).

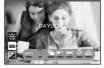

WHITE BALANCE

- 4. Press the or button to select the desired setting.5. Press the button.

| Option | Description                                                                                                    |
|--------|----------------------------------------------------------------------------------------------------|
| AUTO   | Automatic adjustment                                                                                                    |
| -¤-    | Outdoor daylight                                                                                                    |
| ×      | Cloudy                                                                                                    |
| 沖      | Adjusts for fluorescent lighting. Corrects the green hue of fluorescent lighting. Ideal for indoor photos under fluorescent lighting without a flash. |
| 沪      |                                                                                                    |
| -Ņ-    | Indoors, illuminated by light bulbs                                                                                                    |
| D.     | For more accurate adjustment or when the light source cannot be specified.                                                                            |

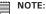

This setting is also available in  $\overline{\phantom{a}}$  (Video) mode.

## Setting the ISO

This function enables you to change the camera's sensitivity to light by selecting the different ISO values. ISO is a measure of how quickly your camera reacts to light. The higher the ISO value, the less light the camera needs to make an exposure, allowing the same exposure to be achieved with higher shutter speeds or smaller apertures. In a digital camera, higher ISO value allows higher shutter speed, at the expense of mottled or grain appearing in the final picture.

- 1. Set the camera to Still Image mode.
- 2. Press the button.
- 3. Press the or button to select "ISO".
- 4. Press the or button to select the desired setting.
- 5. Press the button.

#### **AUTO**

The camera's sensitivity is automatically changed by different lighting value or subject brightness.

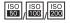

In the same lighting condition, the higher the ISO value is, the faster the shutter speed will be.

## Setting Exposure Compensation

You can adjust the exposure compensation value (EV) within the range of -2EV to +2EV in order to compensate for current lighting conditions. This setting can be used to obtain better results when shooting with backlighting, indirect indoor lighting, a dark background, and so on.

- 1. Set the camera to Still Image mode.
- 2. Press the button.
- Press the or button to select "EXPOSURE".
- 4. Press the or button to select the desired setting.
- 5. Press the button.

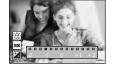

## NOTE

- A higher EV value is better used for light-coloured and backlit subjects. A lower EV value is better for dark-coloured and shooting outdoors on a clear day.
  - When shooting under very dark or very bright conditions, you may not be able to obtain satisfactory results even if performing exposure compensation.

# 4 Recording Video Clips

### Recording Video Clips

Use the Video mode to record video clips with audio. The Power / Auto Focus LED button blinks and the remaining time that can be recorded will increase in seconds while recording.

1. Set the camera to Video mode.

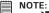

The icon will appear on the LCD screen, indicating the Video mode is activated.

- 2. Frame your subject using the LCD screen.
- 3. Press the Shutter button half-way and then completely down to start recording.
- Press the Shutter button again to stop recording, or recording stops when the current memory is full.

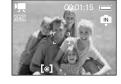

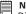

#### NOTE:

Digital zoom feature is not available in 🖳 (Video) mode

## . Setting the Video size

- 1. Set the camera to \(\bar{\pi}\) (Video mode).
- 2. Press the button.
- 3. Press the or button to select (MOVIE SIZE).
- 4. Press the button.
- 5. Press the or button to select the desired setting.
- 6. Press the button.

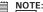

640 is the default value, suitable for viewing on TV.

'320' is suitable for viewing on PC.

160 is suitable for sending out as an attachment via e-mail.

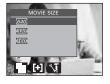

# 5 Recording Audio Clips

## • Recording a Audio Clip

- 2. Press the Shutter button completely down to start recording.
- 3. Press the Shutter button again to stop recording or recording stops when the current memory is full.

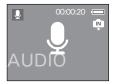

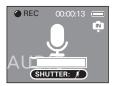

## • Recording a Voice Memo for the Desired Image

- 1. Set the camera to the (Playback mode).
- 2. Press the or button to select the desired image where you want to add a voice memo.

- 3. Press the button.
- 4. Press the or button to select VOICE MEMO"

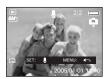

- 5. Press the button.
- 6. Press the button to start recording.
- 7. Press the button again to stop recording.

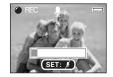

- The voice memo cannot be added to a video clip or a protected image.
- You can only delete the voice memo by deleting the image.
- The maximum length of a voice memo is 30 seconds.

# 6 Managing Pictures and Video Clips

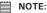

The camera automatically saves the image as a new file after rotating or resizing it. Make sure there is sufficient memory before editing an image.

## Reviewing Pictures

- Set the camera to (Playback mode).
- 2. Use the and buttons to view the pictures

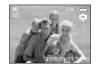

## • Magnifying the Displayed Picture

- Set the camera to (Playback mode).
- 2. Use the or button to select a picture.
- 3. Press the button to magnify the selected picture. Press the button to view the picture in the original size.

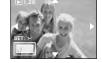

- 4. Press the , o b button to move around the magnified picture.
- 5. Press the  $\frac{(SET)}{(DL)}$  button to crop the selected part.
- 6. Press the button and the cropped image will be saved as a new file.

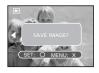

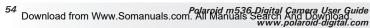

## Rotating the Displayed Picture

The currently displayed picture can be rotated for a better review angle on the LCD screen.

- 1. Set the camera to (Playback mode).
- 2. Press the button.
- 3. Press the or button to select (ROTATE).
- 4. Press the or button to select the desired setting.
- 5. Press the button.

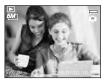

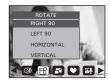

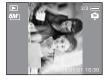

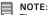

The rotated image will be saved as a new file name.

• Changing the Image Size

Resizing a large size image to a smaller one helps to share with families and friends.

1. Set the camera to (Playback mode).

2. Press the button.

3. Press the or button to select (RESIZE).

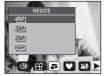

4. Press the or button to select the desired setting.

5. Press the 🕮 button.

- The resized image will be saved as a new file name.
- Only a large size image can be resized to a smaller one.
- This setting is not available for the cropped image.

# • Adding Stickers to a Still Image

- 1. Set the camera to (Playback mode).
- 2. Use the and buttons to select an image.
- 3. Press the button
- 4. Press the or to select ♥ (STICKER).
- 5. Press the button.
- 6. Press the or to select a sticker or more.
- 7. Press the button.
- 8. Press the , or button to move the sticker around on the image.

Press the and buttons to rotate the sticker.

9. Press the button.

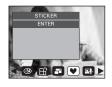

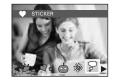

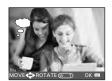

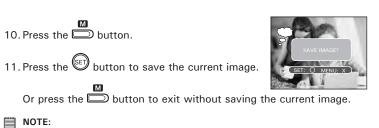

The sticker-added image will be saved as a new file.

• Reviewing Pictures and Video Clip Files in Thumbnail
You can view up to 9 picture and video clip files at a time on the LCD screen by using the thumbnail function.

- 1. Set the camera to (Playback mode).
- 2. Press the w button and up to 9 thumbnail files appear on the LCD screen .
- 3. Press the , or button to select a thumbnail file.
- 4. Press the button to view the file in full screen.

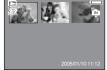

## Running a Slide Show on the LCD screen

The slide show function lets you view all the pictures and video clip files stored in the current memory in sequence on the LCD screen.

- Set the camera to (Playback mode).
- 2. Press the button.
- 3. Press the or button to select "SLIDE SHOW".

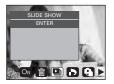

4. Press the button.

## Setting Slide Show Interval Time

- 5.  $\Theta$  is the current selection.
- 6. Press the or button to select the interval period for each file to display.

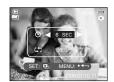

### Setting Repeat On/Off

7. Press the button to select .

Press the or button to select the desired setting.

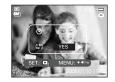

## Running a Slide Show

9. Press the button to start a slide show.

10. Pressing the button pauses the slide show.

11. Pressing the stops the slide show.

The slide show will keep running as long as there is battery power.

## NOTE:

This function is not available for the audio clip.

# • Playing a Video Clip on LCD Screen

- 1. Set the camera to (Playback mode).
- 2. Press the and buttons to select the desired video clip.
- 3. Press the button to start playing the video clip.
- 4. Press the button again to pause.
- 5. Press the button to stop the video clip.

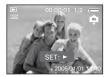

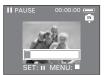

# • Playing Audio Clips

- 1. Set the camera to (Playback mode).
- 2. Press the  $\bigcirc$  and  $\bigcirc$  buttons to select the desired audio clip .
- 3. Press the button to start playing the audio clip.
- 4. Press the button again to pause.
- 5. Press the button to stop playing.

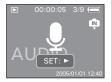

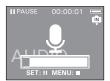

# • Playing a Voice Memo

- 1. Set the camera to (Playback mode).
- Press the and buttons to select the desired image that has the voice memo recorded.
- 3. Press the button to start playing the voice memo.
- 4. Press the (SET) button again to pause.
- 5. Press the button to stop playing.

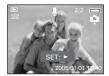

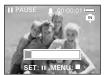

# Protecting/Unprotecting Pictures, Video and Audio Clips

- 1. Set the camera to (Playback mode).
- 2. Press the button.
- 3. Press the or button to select (PROTECT).
- Press the or button to select the desired setting.
- 5. Press the button.

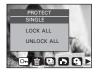

SINGLE LOCK ALL Protect the selected picture, video or audio clip.

Protect all of the pictures, video and audio clips in the

current memory.

**UNLOCK ALL** Remove protection from all protected pictures, video and audio clips in the current memory.

## Protect Single Picture, Video or Audio Clip

- 6. Press the or button to select the picture, video or audio clip you want to protect.
- 7. Press the button.
- Press the or button to select another one and protect it .

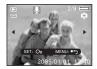

## Protect All pictures, Video and Audio Clips

6. Press the button.

7. Press the button.

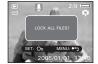

## Remove Protection from All Pictures, Video and Audio Clips

6. Press the button.

7. Press the button.

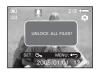

- The O<sub>TI</sub> icon appears on the LCD screen when you review the protected files.
- · Protected files cannot be deleted. Remove protection before deleting.
- Formatting the internal memory or a SD card deletes all files, including the protected files.

# Deleting Pictures, Video and Audio Clips

- 1. Set the camera to (Playback mode).
- 2. Press the button.
- 3. Press the or button to select (DELETE).
- 4. Press the or button to select the desired setting.

**SINGLE** Delete a selected unprotected option.

**ALL** Delete all the unprotected files in the current memory.

5. Press the button.

## Deleting a Single Picture, Video or Audio Clip

- 6. Press the or button to select the picture. video or audio clip you want to delete.
- 7. Press the button.

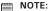

You can also press the button to delete a single file.

## Deleting All Pictures, Video and Audio Clips

6. Press the button.

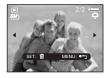

ALL

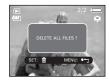

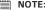

- Protected files cannot be deleted. Remove protection before deleting.
- All deleted pictures and video clips cannot be recovered.

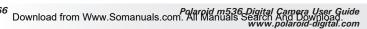

# • Viewing Pictures and Video Clips on a TV

To set the video output system:

The video output signal (NTSC or PAL) can be switched to accommodate different signal systems. For example, NTSC for U.S.A., Canada, Taiwan, Japan, etc. and PAL for Europe, Asia (excluding Taiwan), etc.

You can change the video output system according to the following steps:

- 1. Access the setup menu.
- Press the or button to select (TV OUT).
- 3. Press the button.
- 4. Press the or button to select the desired setting.
- Press the button.
- 6. Press the button to exit the menu.

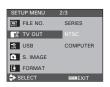

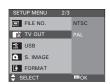

## Connecting to a TV

"NTSC" or "PAL" can be selected when the camera is connected to a TV. The TV screen now performs as the LCD screen and the LCD screen is powered off.

- 1. Turn on the camera and the TV set.
- 2. Connect the camera to a TV via the video cable (supplied) as illustrated.
- When the camera is set to Still Image mode or Video mode, you can preview the picture you want to take on the TV screen.
- When the camera is set to Playback mode, you can review all pictures and video clips in the camera on the TV.

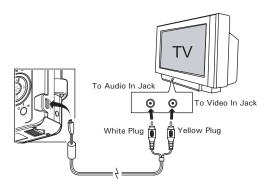

## 7 Print Settings

## About PictBridge

PictBridge is a new industry standard that allows you to print images directly from a PictBridge enable digital still camera to a PictBridge compatible printer without using a photo editing software or a computer.

#### **Printing Procedures**

1. Preparing the camera and the printer.

| Camera  | Be sure battery level is full before printing.                                                                                 |
|---------|----------------------------------------------------------------------------------------------------|
| Printer | Refer to the user guide that comes with your printer and make preparations (paper, ink cassette, cartridge, etc.) as required. |

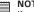

#### NOTE:

If your batteries are low or exhausted, re-charge or replace them before you continue.

Turn on the camera and the printer.

### 2. Selecting PictBridge mode

Access the setup menu to enable the USB port. Refer to page 70 for details.

- Connecting the camera to the printer Refer to "Camera / Printer Connection" on page 71 for details.
- 4. Select print settings.

Use the camera's function and navigation buttons to select the print settings. Refer to page 72 for details.

#### 5. Printing

Press the 廊 button to start printing.

## **Cancelling Printing**

Press the button to cancel printing the print job. The printer will stop printing and eject the paper.

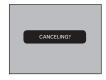

#### **Printing Errors**

If for some reason an error occurs during or

before printing, press button to exit and reconfigure printing settings.

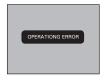

### NOTE:

 Please refer to the printer's user guide for the solutions. Printing may resume once the problem is solved.

### Selecting PictBridge Mode

- Turn on the camera.
- 2. Access the setup menu.
- Press the or button to select (USB).
- 4. Press the button.
- Press the or button to select "PRINTER".

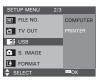

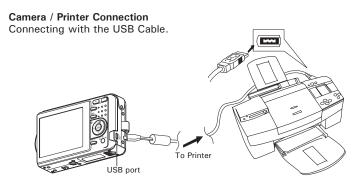

- 1. USB series A plug connects to the socket marked on your printer. Location of USB socket will vary from printer to printer.
- 2. USB series Mini B plug connects to the USB port on your camera.

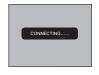

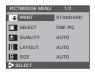

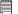

- "CONNECTING" displays on the LCD screen, indicating a proper connection to the printer.
- Do not connect the USB cable with the camera and printer until Printer mode is enabled.

### Selecting Print images

- 1. Access the PictBridge menu.
- 2. Press the or button to select the desired setting.
- 3. Press the (SET) button.

The following options are available.

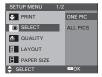

| ONE PIC  | Print the selected image in the camera's internal memory or a memory card according to specified settings. |
|----------|----------------------------------------------------------------------------------------------------|
| ALL PICS | Print all images in the camera's internal memory or a memory card according to the specified settings.     |

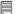

- Print settings are configured for images only. Make sure there are no video clips or other file besides images in the memory before printing,
- Not all printers will support all these print options. Please refer to the printer user guide for options available.

If you choose single image, press the or button to select a desired image, and press the or button to set the number of copies.

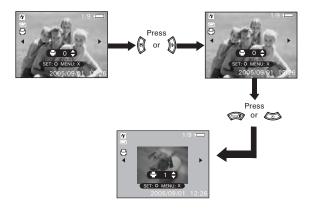

#### NOTE:

The value for number of copies is: 1 to 30.

#### Selecting Print format

- 1. Access the PictBridge menu.
- Press the or button to select (PRINT).
- 3. Press the (SET) button.

PICTERIOSE MENU 1/2

PRINT STANDARD

SELECT INDEX

OUTPUT

LAYOUT

PAPER SIZE

SELECT MOK

STANDARD Print settings differ according to the printer model. INDEX Print pictures as a thumbnail image.

#### **Selecting Print Quality**

- 1. Access the PictBridge menu.
- 2. Press the or button to select (QUALITY).
- 3. Press the button.

The following quality settings are available:

AUTO, FINE, DRAFT, NOMAL

PICTBRIDGE MENU 1/2

PIRINT AUTO

SELECT DRAFT

DUALITY NORMAL

LAYOUT FINE

PAPER SIZE

SELECT ■OK

AUTO Print settings differ according to the printer model.

#### Selecting Print Layout

- 1. Access the PictBridge menu.
- Press the or button to select (LAYOUT).
- 3. Press the (SET) button.

The following layout settings are available: AUTO, FULL, 1, 2, 4

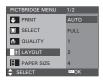

AUTO Print settings differ according to the printer model.

### Selecting Paper Size

- 1. Access the PictBridge menu.
- 2. Press the or button to select (PAPER SIZE).
- 3. Press the strain button.

The following paper size are available: AUTO, POSTCARD, CARD, 4X6, L, 2L, LETTER, A4, A3.

AUTO Print settings differ according to the printer model.

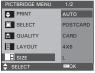

#### Selecting Paper Type

- 1. Access the PictBridge menu.
- Press the or button to select [1] (PAPER TYPE).
- 3. Press the (ADJ) button.

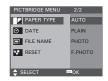

The following paper type are available: AUTO, PLAIN, PHOTO, F. PHOTO

AUTO Print settings differ according to the printer model.

#### Setting the Date Stamp On / Off

- 1. Access the PictBridge menu.
- Press the or button to select button to select button button to select button to select button to select button to select button button to select button button to select button button button button button button button button button button button button button button button button button button button button button button button button butt
- PAPER TYPE AUTO

  O DATE

  OF

  FILE NAME

  ON

  RESET

  SELECT

   OK

2/2

PICTBRIDGE MENU

3. Press the button.

AUTO Print settings differ according to the printer model.

ON Add the date stamp to the printed image.

OFF Print without the date stamp.

### Setting the File Name On / Off

- 1. Access the PictBridge menu.
- Press the or button to select (FILE NO).
- 3 Press the (SET) button.

AUTO Print settings differ according to the printer model.

ON Add the file name to the printed image.

OFF Print without the file name.

## Resetting to Default Settings

Choosing the "RESET" setting in PictBridge menu returns all print settings to the default value.

- 1. Access the PictBridge menu.
- 3 Press the (SET) button.

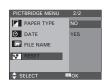

O DATE

RESET

**≜** SELECT

FILE NAME

OFF

ON

SS OK

#### About DPOF

DPOF stands for "Digital Print Order Format", which is a format for recording on a memory card or other medium which digital camera images should be printed and how many copies of the image should be printed. You can print on a DPOF-compatible printer or at a professional print service from the memory card in accordance with the file name and number of copies settings recorded on the card.

With this camera, you should always select images by viewing them on the LCD screen. Do not specify images by file name without viewing the file contents.

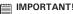

IMPORTANT!

DPOF print settings can be configured for images on a memory card only, not for images in the camera's built-in memory.

### Setting the DPOF:

- Insert an SD card into the camera.
- Turn on the camera.
- 3. Set the camera to (Playback mode).
- 4. Press the button.
- 5. Press the or button to select "DPOF".
- 6. Press the or button to select the desired setting.

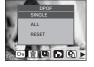

SINGLE The selected picture in a memory card will be printed

out up to 30 copies.

ALL All pictures in a memory card will be printed out up to

30 copies for each picture.

RESET Returns to the normal playback mode.

Download from Www.Somanuals.com. All Manuals.

- 6. Press the button.
- 7. Press the or button to select the picture you want to print out.
- 8. Press the or button to select the number of print copies.
- 9. Pressing the button.
- 10. Press the button to complete the setting.

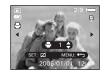

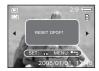

- 11. Power off the camera.
- 12. Remove the memory card from the camera and insert it into the printer's card slot. Location of the card slot may vary from printer to printer model.
- NOTE:

Make sure you turn off the camera before inserting or removing a memory card.

13. Press the Print button on the printer to start printing.

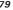

## 8 Using the SD (Secure Digital) Card

### Using the SD Card

Your camera comes with built-in flash memory for storing pictures and video clips. You can expand the memory using a commercially available SD card (up to 1 GB). The camera senses whether a memory card is inserted, and automatically saves pictures and video clips accordingly. Note that you cannot save pictures or video clips to the built-in flash memory while a memory card is installed in the camera.

See pages 101 to 105 for storage capacities.

#### Memory card precautions:

- 1. Use only an SD memory card with this camera.
- An electrostatic charge, electrical noise, and other phenomena can cause data corruption or even loss. Always make sure that you always back up important data on other media (MO disc, computer hard drive, etc.).
- If a memory card starts to behave abnormally, you can restore normal operation by formatting it. However, we recommend that you always take along with more than one memory card whenever using the camera far away from your home or office.
- 4. We recommend that you format a memory card when using it for the first time, or whenever the card you are using seems to be the cause of abnormal pictures. Remember to format a memory card if it was used in another digital camera or other devices.

#### IMPORTANT!

- Make sure you turn off the camera before inserting or removing a memory card.
- Be sure to orient the card correctly when inserting it. Never try to force a memory card into the slot when you feel resistance.
- SD memory cards have a write protection switch that you can use to protect
  files from accidental deletion. However, you must remove the write protection
  whenever you want to record new files onto it, format it, or delete its files.
- Files contained in the SD card recorded by other cameras may conflict with the m536 camera, and valuable data in your existing SD card may be distorted or lost when the card is inserted in the m536 camera. We strongly recommend the user to use a NEW or formatted SD card for the m536 camera. The manufacturer is not liable for losing or corrupting any valuable data or files in your SD card due to improper operation.
- As tests prove, the m536 works best with popular brands of memory cards such as SanDisk, Panasonic, Lexar and TOSHIBA. Consider using these cards for best performance.

### Inserting a SD card

- 1. Turn off the camera.
- 2. Open the SD card door by pushing it outwards as illustrated.
- Insert the SD card and ensure the card is inserted the correct position as illustrated.
- Close the SD card door by pressing it downwards and then slide it back to lock.

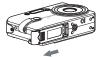

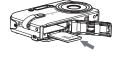

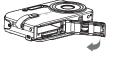

The  $\frac{1}{\pi}$  icon will appear on the LCD screen when a SD card is inserted into the camera.

#### Removing the SD card

To remove the SD card, turn off your camera and open the SD card door. Gently push the SD card inwards and then release it. The SD card will eject out of the SD card slot.

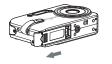

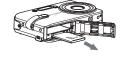

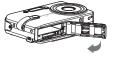

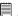

#### IMPORTANT!

- Never insert any other object into the camera's SD card slot. Doing so creates the risk of damage to the camera and card.
- Should water or any foreign objects ever get into the card slot, immediately turn off the camera, remove the battery or disconnect the AC adapter, and contact your dealer or the nearest service provider.
- Never remove a card from the camera while the camera is powered on. Doing so can cause the picture or video recording operation to fail, and even damage the memory card.

## Formatting a SD card

Formatting a memory card erases all data stored on it, including the protected ones. Removing the SD card during formatting may damage the card.

- 1. Insert an SD card into the camera.
- 2. Turn on the camera.
- 3. Access the setup menu.
- Press the or button to select (FORMAT).
- 5. Press the button.
- 6. Press the button.

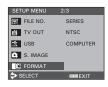

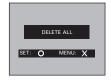

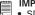

#### IMPORTANT!

- SD cards formatted in another camera, computer or other devices may not work properly. It is recommended to format SD cards with your m536 camera.
  - Note that data deleted by formatting operation cannot be recovered. Make sure you do not have any useful data currently stored on a memory card before you format it.

• Copying Pictures, Video and Audio Clips to Memory Card

This setting allows you to copy pictures, video and audio clips stored in the internal memory to a memory card.

- 1. Insert an SD card into the camera.
- 2. Turn on the camera.
- Set the camera to (Playback mode).
- 4. Press the button.
- 5. Press the or button to select (COPY TO CARD).
- 6. Press the or button to select the desired setting.

SINGLE Copy a selected image or video clip
ALL Copy all the files in the current memory.

7. Press the button.

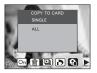

## Copy Single File

8. Press the or button to select a picture, video or audio file.

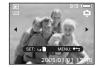

9. Press the

# button

## Copy All Files

8. Press the button.

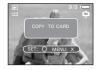

## NOTE:

With a memory card inserted into the camera, the card memory has a higher priority over the internal memory. The selected picture or video clip can be only copied from internal memory to the memory card.

## 9 Installing the Software onto a Computer

## . Installing the Software

For Windows® Users:

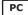

### 

MAKE SURE YOU INSTALL ALL THE SOFTWARE FROM THE CD SUPPLIED BEFORE YOU CONNECT YOUR CAMERA TO A COMPUTER AND TRANSFER PICTURES FROM YOUR CAMERA TO THE COMPUTER.

### IMPORTANT! (For Windows® 98SE)

On Windows® 98SE Mass Storage function needs to install the m536 Driver. After the installation, please restart the Windows before connecting the camera to the PC.

#### IMPORTANT! (For Windows® Me, 2000, XP)

Directly plug-in the camera to transfer and play the pictures. No need to install the driver.

#### IMPORTANT!

To view the video clips it is recommended to install the Windows Media Player. It has already installed in the operating system or can be downloaded from the address: www.microsoft.com.

#### IMPORTANT!

To play the video clips (AVI format), it is necessary to install the DivX from the CD supplied.

- Before you begin, close all other software applications open on your computer.
- 2. Insert the CD supplied into the computer CD-ROM Drive.
- 3. The CD User Interface Screen will automatically launch.
- With the mouse, click on each software interface button in turn and follow the on screen instructions.

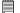

#### NOTE:

If the setup screen does not appear after loading the CD, then you can manually start it by double clicking the "My Computer" icon on your desktop, then double clicking the icon for the CD-ROM drive. When the CD-ROM window opens, double click the "INSTALL-E.EXE" icon.

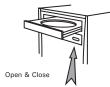

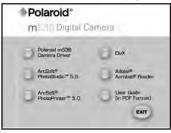

For Macintosh Users:

Mac

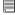

#### IMPORTANT!

To play the video clips (AVI format), it is necessary to install the DivX Doctor II from the CD supplied.

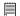

#### IMPORTANT!

To view the video clips it is recommended to install the QuickTime Player. It can be found in the CD.

### Software Included with Your Camera

The m536 software CD contains the following software:

#### Polaroid m536 Camera Driver Plug & Play removable disk

Easy to use, just plug the camera to a computer and use it as a removable disk. Use the ArcSoft® PhotoStudio to edit and print the Pictures.

## ArcSoft® PhotoStudio® Picture Editing Software

ArcSoft® PhotoStudio® is an easy-to-use and powerful image-editing software loaded with everything you need to fix, print, and get creative with your digital pictures. This program gives you quick access and all-at-once enhancement to the pictures on your computer, for example, removing red-eye and cloning objects to a different picture. Add special effects or place them in cards, calendars, frames and fantasy templates. ArcSoft® PhotoStudio® also includes a wide variety of printing options.

#### ArcSoft PhotoPrinter Picture Editing Software

A quick, easy way to get great-looking photo prints at home. In just a couple of clicks you can turn your favorite digital snapshots into gorgeous color photos ready for framing, scrapbooking, or sending to family and friends.

### Adobe® Acrobat® Reader .PDF File Reading Software

Adobe® Acrobat® Reader lets you view and print Adobe Portable Document format (PDF) files on all major computer platforms, as well as fill in and submit Adobe PDF forms online.

### DivX®/DivX® Doctor II Advanced Digital Media Format

DivX lets you play, create and share digital video by turning bulky videos into lean, mean DivX files. The  $\text{DivX}^{\circledcirc}$  codec (short for compressor/ decompressor) can compress video to a convenient size without losing any noticeable quality and play those videos back on almost any device.

### QuickTime Player Media Playing Software (Mac Only)

The QuickTime Player is an easy-to-use application for playing, interacting with or viewing any video, audio, VR, or graphic file that is compatible with QuickTime.

## • Computer System Requirements

For acceptable picture transferring and editing performance, we recommend the following minimum requirements;

#### For Windows® Users

PC

- Compatible with Microsoft® Windows® 98SE, Me, 2000 or XP
- Pentium<sup>®</sup> III 450MHz or equivalent processor
  - USB Port
- 128MB RAM (512MB recommended)
- 500MB free disk space
- · Color monitor with high color (16-bit) graphic capability or higher
- CD-ROM drive
- · Standard mouse and keyboard
- Stereo speakers
- DivX

### For Macintosh Users

Mac

- Mac<sup>®</sup> OS Version 9.2~X
- PowerMac G3 or higher
- USB Port
- 96MB RAM (128MB recommended)
- 400MB Free disk space
- Color monitor with high color (16-bit) graphic capability or higher
- · CD-ROM drive
- Standard mouse and keyboard
- · Stereo speakers
- DivX Doctor II

## 10 Transferring Pictures and Video Clips to a Computer

## • Before Transferring Files

IMPORTANT! - FOR PC USERS

BEFORE YOU CONNECT YOUR DIGITAL CAMERA TO THE COMPUTER, MAKE SURE THAT YOU HAVE INSTALLED THE SOFTWARE FROM THE ENCLOSED CD. PLEASE REFER TO "9 Installing the Software Onto a Computer".

## Connecting to Your Computer

Connect the camera directly to your computer.

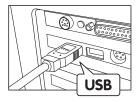

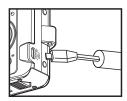

- 1. Turn the camera Off.
- Plug the albelled end of the USB cable into the marked socket on your computer.
- 3. Plug the other end of the USB cable into the port on your camera.
- 4. Turn on the camera and an interface "New Hardware Found" will show on the computer desktop.
- A removable disk drive will be installed onto your computer automatically.

## • Transferring Pictures, Video and Audio Clips to a Computer

#### NOTE:

The Mass Storage mode is the default setting when the camera is connected with a TV set or a computer.

#### For Windows® Users

PU

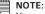

You can transfer pictures and video clips in any mode.

- 1. Turn on the camera
- 2. Connect the camera to a computer via the USB cable.
- Double click on "My Computer" on your PC desktop and you will see a "Removable Disk" drive.
- Double click "Removable Disk" -> double click "DCIM"-> double click any directory folder under "DCIM".
- 5. All the pictures, video and audio clips are in the directory folder. Highlight the pictures, video and audio clips and drag them to a folder of your choice. You can also create sub folders to group them or use the Arcsoft software to edit and manage the pictures.

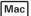

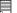

#### NOTE:

For Mac user, directly plug-in the camera, no need to install the driver.

- 1. Turn on the camera
- 2. Set the camera to Playback mode.
- Connect the camera to Mac via the USB cable, the systems will automatically recognize the MASS STORAGE drive. (System will automatically create a Mass Storage named "INTERNAL" / "EXTERNAL")

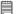

#### NOTE:

This Drive name will vary from different version of Mac OS system.

- Double click the folder "INTERNAL" / "EXTERNAL" to enter sub-folder "DCIM".
- 5. Double click the folder "DCIM" and then any subfolder inside.
- You can copy the pictures and video clips from this directory folder and paste to the hard disk.

## 11 Troubleshooting Problems

The troubleshooting guide is designed to help you. If problems continue, please contact customer support. Details are provided under "Getting Help".

| Symptom                                                                                                    | Problem                                                                   | Solution                                                                                                    |  |
|----------------------------------------------------------------------------------------------------|---------------------------------------------------------------------------|----------------------------------------------------------------------------------------------------|--|
| I receive an error<br>message when I am                                                                                            | "Polaroid m536 Camera<br>Driver" does not load.                           | Shut down all other applications and attempt to reinstall the driver.                                                                                                    |  |
| installing "Polaroid<br>m536 Camera Driver".                                                                                       |                                                                           | Check to see if the USB controller in your BIOS is activated. If this does not work contact your national customer support representative, refer to the instruction manual included with your PC.                                                                                                    |  |
| I cannot upload images                                                                                                    | Connection failure.                                                       | Check all cable connections are secured.                                                                                                    |  |
| to my computer.                                                                                                    | Camera Driver is not installed.                                           | You need to install the camera driver for Windows 98SE systems.                                                                                                    |  |
| I cannot run the<br>"Polaroid m536<br>Camera Driver".                                                                              | Conflict with another camera driver or capture device.                    | If you have another camera installed on your computer, remove it and it's driver completely from your system to avoid conflicting with it.                                                                                                    |  |
| My CD Installation wizard does not work.                                                                                           | The auto installation file is switched off or The CD-ROM is disconnected. | Go to the computer desktop. Right click on "My Computer". Click "Properties". Select "Device Manager". Double click on "CD_ROM", double click on "CD-ROM", double click on "CD-RI (normally the manufacturer's name. Click on "Settings". Ensure both "Auto insert notification" and the "disconnect" are ticked. If you change the settings the computer will ask you to restart your PC. Click "Yes". |  |
| Images are not shown on TV.                                                                                                    | Video cable is not connected correctly.                                   | Make sure the video cable is connected to the TV "Video In" socket.                                                                                                    |  |
| The video clip (AVI) file cannot be played.                                                                                        | DivX codec is not installed yet.                                          | Download and install the DivX or DivX Doctor II from CD                                                                                                    |  |
| The camera is detected<br>by the Windows and<br>works properly. But<br>a driver letter of the<br>Removable disk is not<br>created. | The removable disk crashes with the network drives.                       | Disconnect the crashed network drive and reserve this drive letter for the camera.                                                                                                    |  |

| Symptom                                                                 | Problem                                                                                           | Solution                                                                                                    |
|-------------------------------------------------------------------------|---------------------------------------------------------------------------------------------------|----------------------------------------------------------------------------------------------------|
| I cannot activate my<br>Digital Camera by pressing<br>the Power switch. | Insufficient battery power or battery is missing.                                                 | Recharge the battery or install the battery.                                                                                                    |
| Camera does not turn on.                                                | Battery is not oriented correctly.  Or Battery is dead.                                           | Orient the battery correctly. Or Recharge the battery.                                                                                                    |
| Camera suddenly powers off.                                             | Auto Power Off function is activated.  Or Battery is dead.                                        | Turn the camera on. Or Recharge the battery.                                                                                                    |
| Image is not recorded when the shutter button is pressed.               | Camera is turned off. Or Flash unit is charging. Or Memory is full.                               | Turn the camera on.  Or  Wait until flash unit charging finishes.  Or  Delete images you no longer need, or use another memory card.                                                                |
| Camera powers off during self-timer countdown.                          | Battery is dead.                                                                                  | Recharge the battery.                                                                                                    |
| LCD screen image is out of focus.                                       | Macro mode is being used for far subjects.  Or  Still image mode is being used for near subjects. | Set the camera to Still Image mode.  Or  Set the camera to Macro mode for subjects this close to the lens: Wide Angle: 0.32 ft ~ 2.6 ft (0.1 m ~ 0.8 m) Telephoto: 0.3 ft ~ 2.6 ft (0.09 m ~ 0.8 m) |
| Recorded pictures are not saved in memory.                              | Removing the memory card before the save operation is complete.                                   | Do not remove the memory card before the save operation is complete.                                                                                                    |

| Symptom                                                                                           | Problem                                                                                   | Solution                                                                                                    |
|---------------------------------------------------------------------------------------------------|-------------------------------------------------------------------------------------------|----------------------------------------------------------------------------------------------------|
| Colour of the playback pictures is different from the picture on the LCD screen during recording. | Sunlight or light from another source is shining directly into the lens during recording. | Position the camera so sunlight does not shine directly onto the lens.                                                        |
| Pictures are not displayed.                                                                       | A memory card with non-DCF pictures recorded with another camera is loaded in the camera. | This camera cannot display non-DCF pictures recorded onto a memory card used by another digital camera.                       |
| I cannot erase pictures.                                                                          | All the pictures in memory are protected.                                                 | Unprotected the pictures you want to delete.                                                                                  |
| There is no response from the camera while pressing any buttons.                                  | The LCD screen is frozen or the camera is hanged.                                         | Remove and re-install the battery or batteries to reset the camera. Your valuable data stored in the camera will not be lost. |

#### TV out

| Symptom                                                                    | Problem                                                                                                | Solution                                                                                                    |
|----------------------------------------------------------------------------|----------------------------------------------------------------------------------------------------|----------------------------------------------------------------------------------------------------|
| LCD screen does not appear<br>on the screen of the connected<br>television | There is a problem with the camera-TV connection Or TV setup is wrong Or Video system is incompatible. | Use the optional video cable to connect the camera to the TV Or Consult the documentation of the TV and put it in its video mode Or Select the proper video output system. |
| Images do not display in color on TV.                                      | Wrong system selection.                                                                                | Change to NTSC or PAL.                                                                                                    |

Please also refer to the help files & User Guides that accompany the enclosed applications.

For further information and support, please visit our website: http://www.polaroid-digital.com

## 12 Getting Help

### Polaroid-digital Online Services

Website: http://www.polaroid-digital.com

#### Customer Support

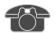

Questions? Need Help? Call us at 1-877-388-3779 (USA), 001-866-722-0866 (Mexico), 1-888-235-0808 (Canada). Monday thru Friday, 10 am-7 pm EST and Sat 10 am-4 pm EST Or visit us at http://www.polaroid-digital.com

#### ArcSoft Software Help

#### For United States

ArcSoft HQ Support Center (Fremont, CA 94538)

Tel.: 1-510-979-5599 Fax: 1-510-440-7978

E-mail: support@arcsoftsupport.com Web: http://www.arcsoft.com/en/support/

#### For Europe

ArcSoft Europe Support Center

(Ireland)

Tel.: +353-(0) 61-702087 Fax: +353-(0) 61-702001 E-mail: eurosupport@arcsoft.com

support

#### For Japan For Taiwan

ArcSoft Japan Support Center (Tokyo)

Tel.: +81-3-5795-1392 Fax: +81-3-5795-1397 E-mail: support@arcsoft.jp Web: http://www.arcsoft.jp

#### For Latin America

E-mail:latinsupport@arcsoftsupport.com

#### For China

ArcSoft China Support Center

(Hangzhou)

Tel.: +86-571-88210575 E-mail: support@arcsoft.com.cn

Web: http://www.arcsoft.com.cn/new/

ArcSoft Taiwan Support Center (Taiwan)

Tel.: +886-(0) 2-2506-9355 Fax: +886-(0) 2-2506-8922 E-mail: support@arcsoft.com.tw Web: www.arcsoft.com.tw

Visit http:// www.arcsoft.com for technical support and frequently asked questions (FAQ's).

"Polaroid" and "Polaroid and Pixel" are trademarks of Polaroid Corporation, Waltham, MA, USA.

## 13 Appendix

## • Technical specifications

| Picture Resolution | Sensor:     1/2.5 inch     5.0 Mega Pixels CCD                                                                                                    |  |
|--------------------|----------------------------------------------------------------------------------------------------|--|
| Lens               | <ul> <li>Type: 5 groups 6 elements</li> <li>Aperture: F 3.27 (W), 5.44 (T)</li> <li>Focal Length: 6.55 mm (W) ~ 18.07 mm (T)</li> <li>Focal Distance Normal Focus: -Wide Angle: 2 ft ~ Infinity (0.6 m ~ Infinity) Telephoto: 1.8 ft ~ Infinity (0.55 m ~ Infinity) Macro Focus -Wide Angle: 0.32 ft ~ 2.6 ft (0.1 m ~ 0.8 m) Telephoto: 0.3 ft ~ 2.6 ft (0.09 m ~ 0.8 m)</li> </ul> |  |
| LCD Screen         | 2.5" TFT color panel                                                                                                    |  |
| Built-in Flash     | Modes - Auto/OFF/On/Red Eye Reduction/Slow Sync Range: Flash Range for Normal mode: Wide Angle: 1.3 ft ~ 8.0 ft (0.4 m ~ 2.4 m) Telephoto: 1.7 ft ~ 5 ft (0.5 m ~ 1.5 m) Flash Range for Macro mode: Wide Angle: 0.33 ft ~ 2.7 ft (0.1 m ~ 0.8 m) Telephoto: 0.3 ft ~ 2.7 ft (0.09 m ~ 0.8 m)                                                                                        |  |
| Exposure Control   | -/+2.0 EV in 1/3 increments                                                                                                    |  |
|                    | Auto, 50, 100, 200                                                                                                    |  |

| Shutter Speed    | Mechanical shutter 1/2000 sec ~ 15 sec                                                                                                |  |
|------------------|----------------------------------------------------------------------------------------------------|--|
| White Balance    | Auto, Day light, Cloudy, Tungstem, Fluorescent-H, Fluorescent-L, Customer                                                             |  |
| Storage          | Internal Memory: 32 MB Nand Flash     External Memory     supports SD card up to 1 GB (not included)                                  |  |
| Self-timer       | 2 sec/ 10 sec/ Double                                                                                                    |  |
| File Format      | Still Image     EXIF 2.2 compatible format (JPEG compression) DCF compatible, Support DPOF     Video Clip: MPEG 4, AVI     Audio: WAV |  |
| Power Supply     | One Lithium Ion rechargeable battery (included)                                                                                       |  |
| Tripod Socket    | Yes                                                                                                    |  |
| Connectivity     | With computer via USB cable (included) With TV via TV cable (included) With printer via USB cable (included)                          |  |
| Dimension        | Size: - (W) 91 mm x (D) 56 mm x (H) 22.7 mm  Weight: Approximately 120g excluding battery or card                                     |  |
| Operating System | For Windows Users: Microsoft Windows 98SE, Me 2000 or XP:     For Macintosh Users: Mac OS 9.2 ~ X                                     |  |

## Storage Capacities

The charts below indicate the approximate numbers of pictures and length of video clips the camera can hold at each setting based on the internal memory and different capacities of SD card.

## NOTE:

**5M** 2592 x 1944

3:2 2560 x 1712

4M 2272x1704

**3M** 2048 x 1536

2M 1600x1200

**134** 640x480

Super fine

Fine

■ Normal

## Recordable Images

| Resolution  | Quality | 32MB Internal<br>Memory | 32MB SD | 64MB SD | 128MB<br>SD |
|-------------|---------|-------------------------|---------|---------|-------------|
|             | ı       | 10                      | 12      | 24      | 50          |
| <i>5M</i>   | ı.İ.    | 18                      | 20      | 42      | 85          |
|             | -1-     | 30                      | 34      | 69      | 140         |
|             |         | 12                      | 14      | 28      | 57          |
| 3:2         | -       | 20                      | 23      | 47      | 96          |
|             | -1-     | 34                      | 38      | 78      | 159         |
|             | ı.      | 14                      | 16      | 32      | 66          |
| 4M          | -       | 23                      | 26      | 54      | 109         |
|             | -1-     | 38                      | 43      | 88      | 180         |
|             | ı i     | 19                      | 18      | 36      | 72          |
| <i>3M</i> ⁻ | ====    | 27                      | 31      | 62      | 124         |
|             | -1-     | 45                      | 52      | 104     | 208         |
|             | ı       | 26                      | 29      | 58      | 116         |
| <b>2M</b>   | ====    | 43                      | 48      | 96      | 192         |
|             | -4-     | 61                      | 64      | 128     | 256         |
|             | ı i     | 13                      | 151     | 302     | 604         |
| V34         | ı.İı    | 149                     | 171     | 342     | 684         |
|             | -1-     | 175                     | 191     | 382     | 764         |

Units: Images

| Resolution  | Quality  | 256MB SD | 512MB SD | 1 GB SD |
|-------------|----------|----------|----------|---------|
|             | E I      | 100      | 202      | 404     |
| <i>5M</i> ⁻ | ====     | 172      | 347      | 692     |
|             | -1-      | 284      | 572      | 1141    |
|             | ei:      | 115      | 233      | 465     |
| <u>3:2</u>  | ====     | 195      | 393      | 784     |
|             | -1-      | 323      | 650      | 1298    |
|             | ıİ.      | 134      | 270      | 538     |
| 4M          | ====     | 221      | 446      | 890     |
|             | -1-      | 364      | 732      | 1462    |
|             |          | 144      | 288      | 576     |
| <i>3M</i> ⁻ | ====     | 248      | 496      | 992     |
|             | nt.      | 416      | 832      | 1664    |
|             | <b>I</b> | 232      | 464      | 928     |
| 2M          | -        | 384      | 768      | 1536    |
|             | -1-      | 512      | 1024     | 2048    |
|             | E        | 1208     | 2416     | 4832    |
| VG4         | ===      | 1368     | 2736     | 5472    |
|             | -t-      | 1528     | 3056     | 6112    |

|                      | Resolution | Video clips can be taken |
|----------------------|------------|--------------------------|
| 32MB Internal Memory | 640        | 2 mins                   |
|                      | 320        | 6 mins 14 secs           |
|                      | 160        | 17 mins 58 secs          |
| 32MB SD              | 640        | 2 mins 23 secs           |
|                      | 320        | 7 mins 40 secs           |
|                      | 160        | 22 mins 11 secs          |
| 64MB SD              | 640        | 4 mins 34 secs           |
|                      | 320        | 16 mins 21 secs          |
|                      | 160        | 47 mins 06 secs          |
| 128MB SD             | 640        | 10 mins 07 secs          |
|                      | 320        | 40 mins 03 secs          |
|                      | 160        | 95 mins 11 secs          |
| 256MB SD             | 640        | 23 mins 40 secs          |
|                      | 320        | 68 mins 53 secs          |
|                      | 160        | 197 mins 39 secs         |
| 512MB SD             | 640        | 44 mins 59 secs          |
|                      | 320        | 133 mins 01 secs         |
|                      | 160        | 394 mins 04 secs         |
| 1GB SD               | 640        | 111 mins 16 secs         |
|                      | 320        | 266 mins 42 secs         |
|                      | 160        | 787 mins 02 secs         |

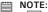

• 640 640x480

320x240

760 160x120

 Scene complexity affects a picture's file size. For example, a picture of trees in autumn has a larger file size than a picture of blue sky at the same resolution and quality setting. Therefore, the number of pictures and length of video clips you can store on a memory card may vary.

### Recordable Audio Length

Units: Minutes

|                      | Audio clips can be taken |
|----------------------|--------------------------|
| 32MB Internal Memory | 53 secs                  |
|                      |                          |
| 32MB SD              | 1 mins 02 secs           |
| 64MB SD              | 2 mins 02 secs           |
| 128MB SD             | 4 mins 08 secs           |
| 256MB SD             | 8 mins 10 secs           |
| 512MB SD             | 16 mins 14 secs          |
| 1GB SD               | 32 mins 38 secs          |

### Uninstalling Polaroid m536 Driver (PC only)

For Windows® 98SE Users

PC

## NOTE:

The following driver uninstall procedure is for Windows 98SE user only because only Windows 98SE needs to install the m536 driver.

- 1. Open Add/Remove Program Properties in Control Panel and select "Polaroid m536" program, then click "Add/Remove".
- 2. The following dialogue box appears, please click "Yes" to confirm removing the camera driver.
- The un-installation program runs automatically, please restart your computer when it is finished.

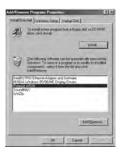

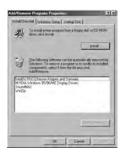

## Camera Default Settings

| Camera Mode      | Description                   | Default     |
|------------------|-------------------------------|-------------|
| Still Image Mode | Image Resolution              | 2592 x 1944 |
|                  | Quality                       | Fine        |
|                  | Exposure Compensation         | 0           |
|                  | White Balance for Pictures    | Auto        |
|                  | ISO                           | Auto        |
|                  | Sharpness                     | Normal      |
|                  | Flash Mode                    | Auto Flash  |
|                  | Date stamp                    | Off         |
|                  | Metering                      | Multi       |
|                  | Digital Zoom                  | Off         |
|                  | Effect                        | Off         |
| Video Mode       | Video Resolution              | 320 x 240   |
|                  | Metering                      | Multi       |
|                  | White Balance for Video Clips | Auto        |
| Setup Mode       | Capture mode                  | Still Image |
|                  | Start-up Image                | On          |
|                  | Date Format                   | YY/MM/DD    |
|                  | Power Save                    | 1 MIN       |
|                  | Auto Review                   | 3 SEC       |
|                  | Веер                          | ON          |
|                  | Lanuage                       | English     |
|                  | File No.                      | Series      |
|                  | TV Out                        | NSTC        |
|                  | USB                           | Computer    |

#### ■ NOTE:

The default language for the LCD screen may vary with the different shipment destinations.

## Using Your Battery

Limit the following activities that reduces battery life:

- · Reviewing you pictures on the LCD screen.
- Using the LCD screen to take pictures (using the optical viewfinder to frame pictures).
- Excessive use of the flash.

#### WARNINGS!

- Battery should be replaced by an adult.
- Insert the battery with the correct polarity.
- Remove exhausted battery from the camera immediately.
- Do not dispose the battery in fire.
- Remove battery from the camera when not in use.

These instructions should be retained for future reference.

## • Tips, Your Safety & Maintenance

Your Camera should only be operated within the following environment.

- 32 104° Fahrenheit; 0 40° Celsius
- 20% 85% relative humidity, non condensing

The battery life or image quality may be affected when the camera is operated outside these conditions.

#### AC Adapter

The AC Adapter carries voltage which can be dangerous if live parts are exposed.

We recommend that you regularly examine the AC adapter for any breakage. NEVER try to repair or open the AC adapter.

## **⚠** Camera Cautions

- NEVER immerse any part of the camera or its accessories into any fluid or liquid.
- ALWAYS disconnect the camera from your PC or TV before cleaning it.
- ALWAYS remove dust or stains on the camera with a soft cloth dampened with water or neutral detergent.
- NEVER place hot items on the surface of the camera.
- NEVER attempt to open or disassemble the camera as this will affect any warranty claim.

### Regulatory Information

#### **FCC Notice**

This device complies with Part 15 of FCC Rules. Operation is subject to the following two conditions: (1) This device may not cause harmful interference, and (2) This device must accept any interference received, including interference that may cause undesired operation.

Warning: Changes or modifications to this unit not expressly approved by the party responsible for compliance could void the user's authority to operate the equipment. NOTE: This equipment has been tested and found to comply with the limits for Class B digital device, pursuant to Part 15 of the FCC Rules. These limits are designed to provide reasonable protection against harmful interference in a residential installation. This equipment generates, uses and can radiate radio frequency energy and, if not installed and used in accordance with the instructions, may cause harmful interference to radio communications.

However, there is no guarantee that interference will not occur in a particular installation. If this equipment does cause harmful interference to radio or television reception, which can be determined by turning the equipment off and on, the user is encouraged to try to correct the interference by one or more of the following measures:

- · Reorient or relocate the receiving antenna.
- Increase the separation between the equipment and receiver.
- Connect the equipment into an outlet on a circuit different from that to which the receiver is needed.
- Consult the dealer or an experienced radio/TV technician for help.

Shielded cable must be used with this unit to ensure compliance with the Class B FCC limits.

Under the environment with electrostatic discharge, the product may malfunction and require user to reset the product.

Free Manuals Download Website

http://myh66.com

http://usermanuals.us

http://www.somanuals.com

http://www.4manuals.cc

http://www.manual-lib.com

http://www.404manual.com

http://www.luxmanual.com

http://aubethermostatmanual.com

Golf course search by state

http://golfingnear.com

Email search by domain

http://emailbydomain.com

Auto manuals search

http://auto.somanuals.com

TV manuals search

http://tv.somanuals.com